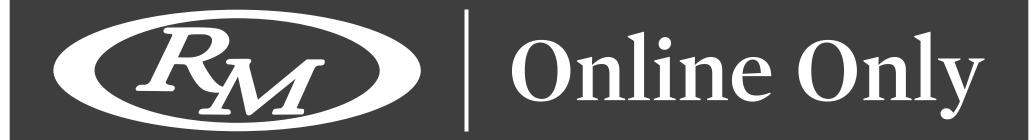

# HOW TO BID ONLINE WITH RM SOTHEBY'S ONLINE ONLY PLATFORM

Registering to bid is a simple and quick process, and we'd like to take this opportunity to walk you through the steps

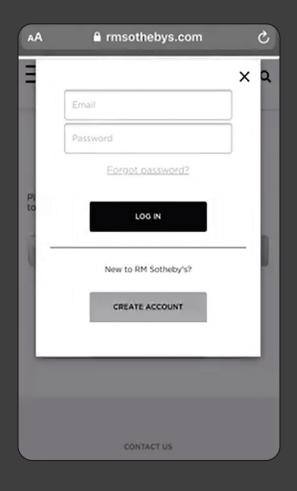

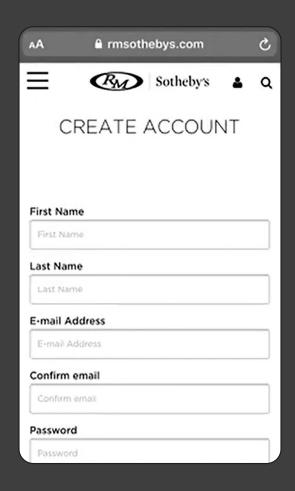

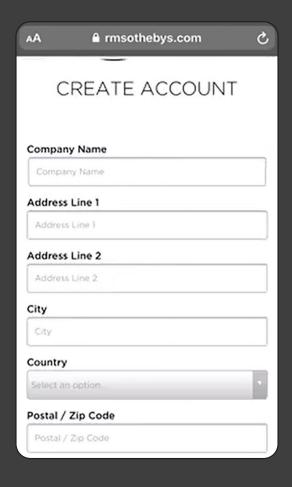

## **CREATING AN ACCOUNT**

- First, select 'Register to Bid' or "Create an Account" if you are new to bidding with RM Sotheby's.
- Create a password, and then fill in your address, contact information, and contact preferences, then select SUBMIT.
- Once new clients have submitted the account form, you will receive an email with instructions to finalise your account. Please ensure you click on the link within the confirmation email to activate your account.

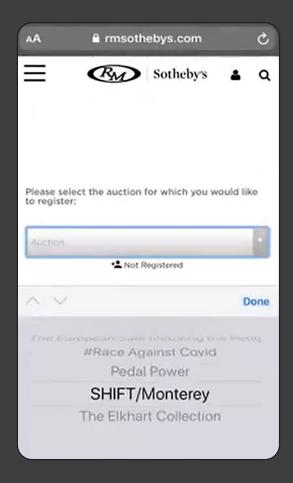

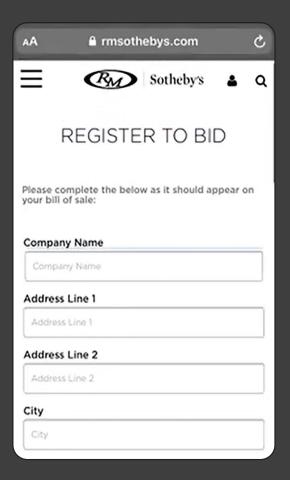

#### **REGISTERING TO BID**

- Having set up your account and clicked 'Register to Bid' once logged in to the website, you'll need to ensure you have a photo ID, proof of funds and a pre-auction authorization (the authorization amount varies between sales).
- Simply select the auction you wish to bid in and click 'next'. You will be asked to confirm your address details as you would like them to appear on your bill of sale and whether you plan to participate in the auction as an individual, a company, or a motor car dealer. If you plan to participate as a company or motor car dealer, you will be able to upload the relevant business documents on the following page.

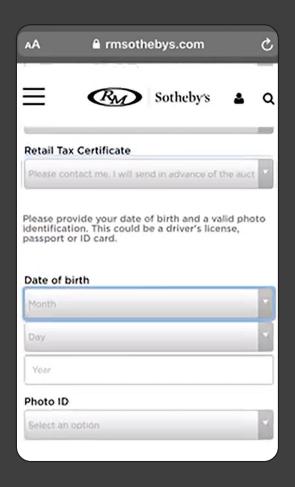

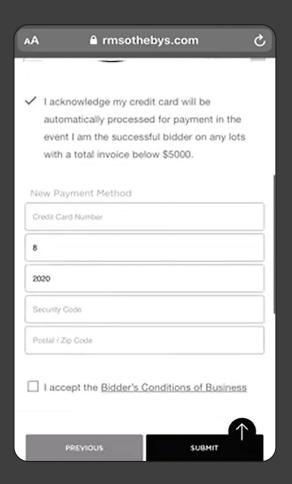

## **REGISTERING TO BID**

- Click 'next' to review and submit your financial information and accept our terms and conditions Then click 'submit'.
- And it's as simple as that! Your registration is now complete for your chosen sale and our Client Team will be in touch
  to finalize and approve your registration. Once approved, you will be ready to bid on the car or item of your dreams!

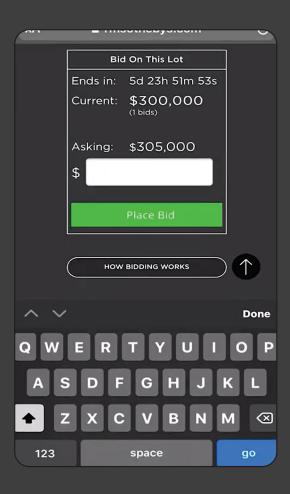

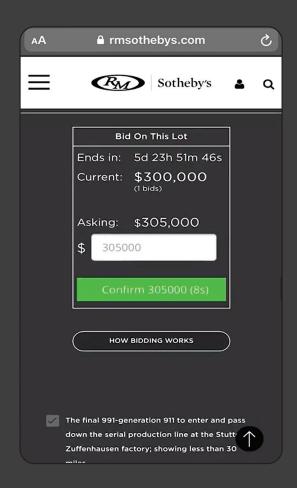

### **PLACING A BID**

- To place a bid, click the link labelled 'bid on this lot' and enter the sum you wish to bid in the box above the green button. Click the green 'place bid' button after which you have 10 seconds to confirm your bid by clicking the button a second time. This will trigger an email which will be sent to you confirming your bid. A further email will be sent if you are outbid at which point you can submit a further bid, if you wish to.
- · Good luck in the auction!